# **External Transfers – Transfer Management**

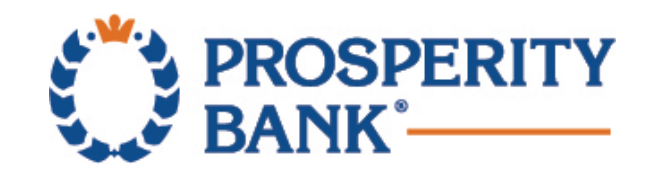

### **Process Transfers –One Time Transfer**

•Select **Transfers** and then **External Transfers**.

•On the **Transfer Funds** screen, complete all required information.

*You may view transfer limits for the requested transaction by selecting the blue "View Limits" next to the delivery speed or dollar amount field.*

*NOTE: Only if your account is eligible for* Express-Next Day delivery*, will the option populate in the Delivery Speed section. Standard: Three Business Days*

*Express: One Business Day*

•Select **Review**, review the transfer and select **Confirm***.*

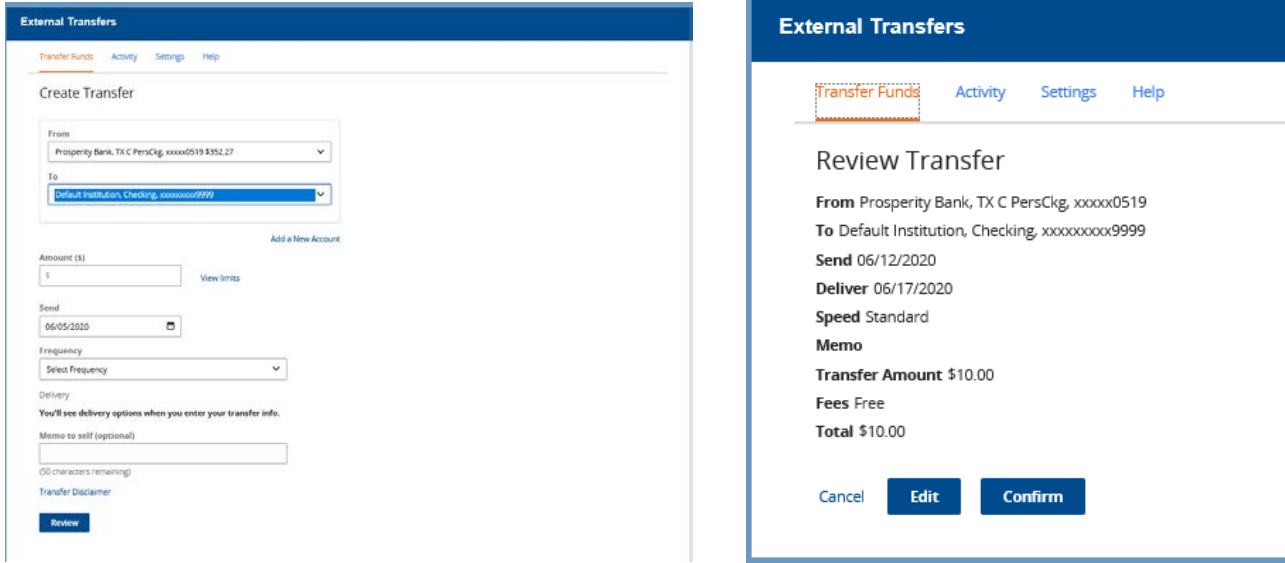

#### **Process Transfers –Recurring Transfer**

• Select **Transfers** and then **External Transfers**.

•On the **Transfer Funds** screen, complete all required information.

*You may view transfer limits for the requested transaction by selecting the blue "View Limits" next to the delivery speed or dollar amount field.*

Settings

**Confirm** 

Help

•**Select Frequency** and **Select Duration** from the drop-down menus as there are multiple options available.

•Select **Review**, review the transfer and select **Confirm***.*

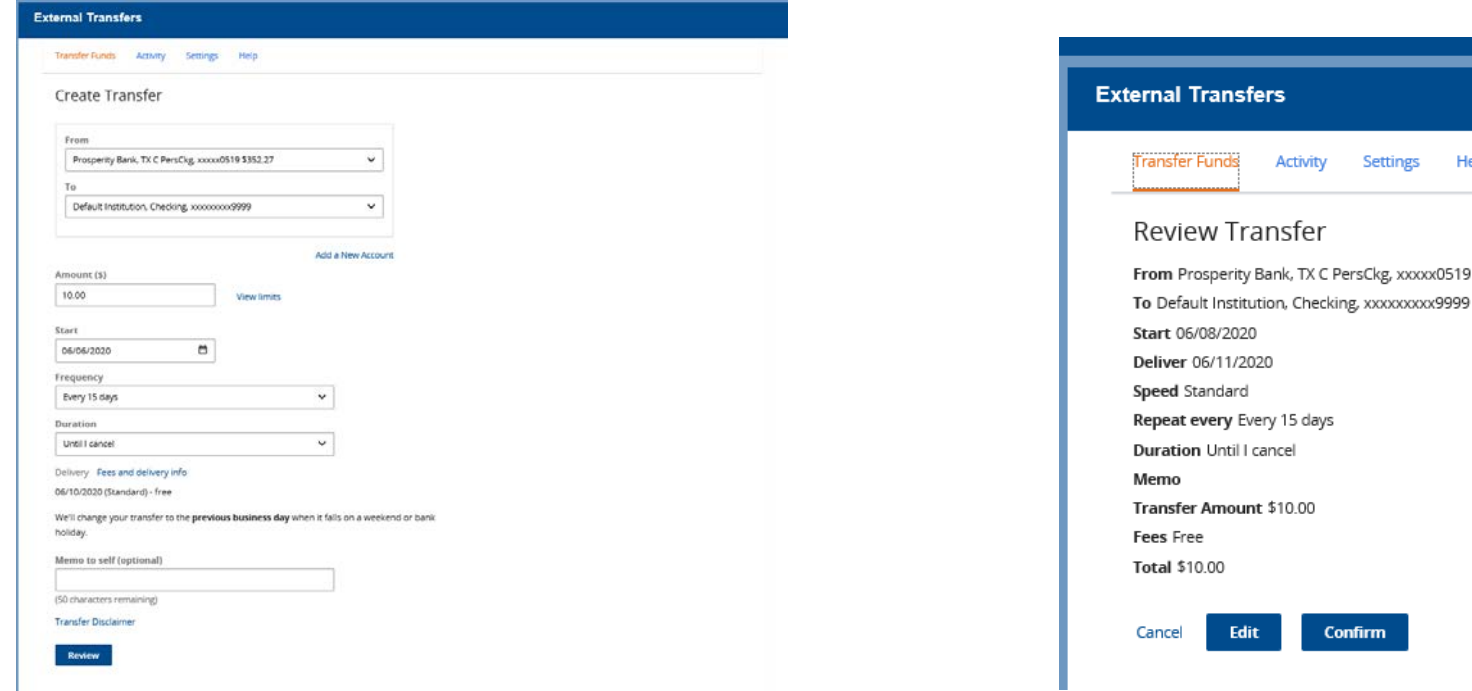

## **Edit Transfers**

- Select **Transfers** and then **External Transfers.**
- •In the menu bar select **Activity**.
- •Select the **blue arrow** to the left of the listed transfer, then **Edit**.
- •For recurring transfers:
- •**Edit Next Only**: Cancels only the one transfer, not the recurring model.
- •**Edit All Remaining**: Cancels the recurring model.
- **Note:** To change the from and to account, the model must be cancelled and a new model created.

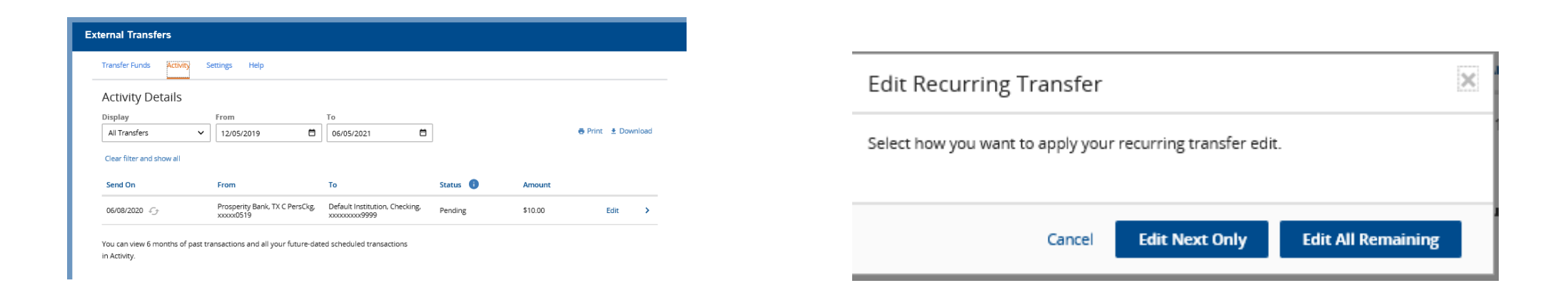

### **Cancel Transfers**

- Select **Transfers** and then **External Transfers**.
- •In the menu bar select **Activity**.
- •Select the blue arrow to the left of the listed transfer or **Edit**, then select **Cancel Transfer**.
- •For recurring transfers:
- •**Cancel All Remaining**: Cancels the recurring model.
- •**Cancel Next Only**: Cancels only the one transfer, not the recurring model.

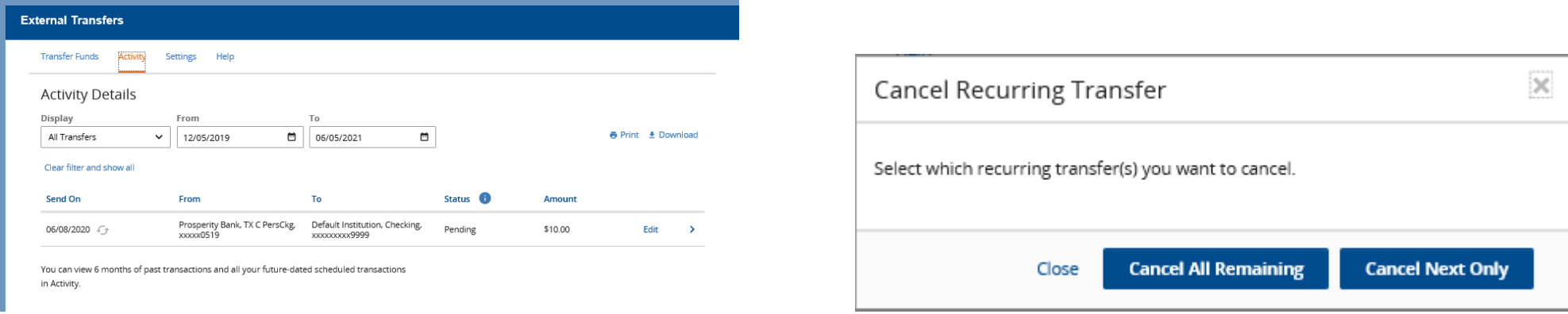

#### **View Transfers**

- Select **Transfers** and then **External Transfers.**
- •In the menu bar select **Activity**.

The following Transfer types will be displayed: •Completed: The funds have been transferred.

•Declined: The bank has reviewed and declined your funds transfer request.

- •Failed: The bank was unable to process the transfer
- •Rejected: The transfer was rejected by the recipient account
- •Pending: Until the funds transfer is released for processing.
- •Cancelled: Transfer cancelled by client

•In Process: Until the funds transfer between financial institutions is complete. Recurring Transfers

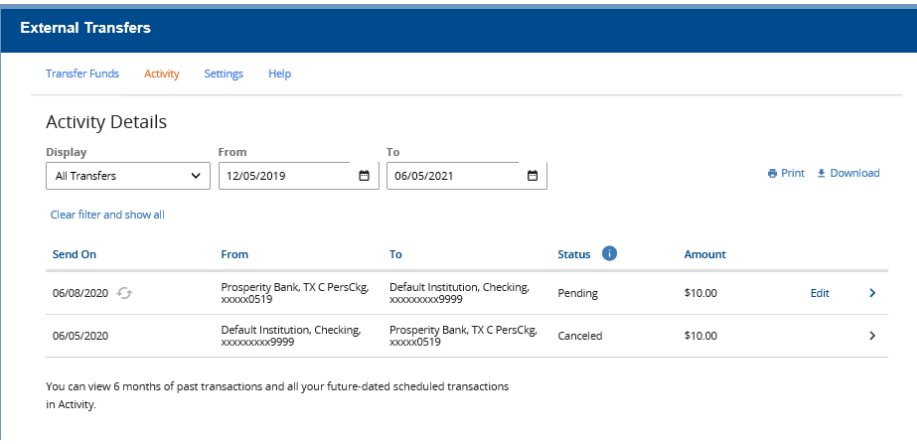